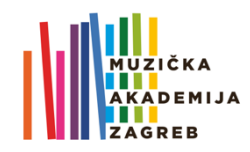

# **UPUTE ZA IZRADU I POSTAVLJANJE OCJENSKIH VIDEOZAPISA IZ KOMORNE GLAZBE** (studenti)

## **PRIJAVA NA YOUTUBE**

- 1. Otvorite aplikaciju **YouTube** na svome uređaju ili otvorite YouTube u internetskom pregledniku (*browseru*). *Za mobilne telefone preporučujemo korištenje aplikacije koja se može preuzetis App Storea (Apple), odnosno Google Playa (Android).*
- 2. Prijavite se koristeći svoje **AAI@Edu** korisničke podatke (korisnički račun koji koristite za Merlin i Studomat oblika **iprezime@muza.hr**).
- 3. Ako to uređaj zatraži, popunite inicijalne podatke o sebi ili odaberite *skip/not now* // ne sada.

## **ODABIR ILI SNIMANJE VIDEOZAPISA**

- 4. Možete priložiti **već snimljeni video** ili **snimati direktno u YouTube (s mobilnog uređaja)**. Obje mogućnosti otvaraju se klikom na ikonu . Odabirom ikone prilikom prvog korištenja YouTubea pokrećete svoj Youtube-kanal (odgovorite na eventualne upite sustava te nastavite dalje).
- 5. Ako prilažete **već snimljeni video** pohranjen u Vašem uređaju, **odaberite** ga iz ponuđene liste ispod ikona i preskočite na **korak 9**.

Ako želite **snimati video direktno u aplikaciju YouTube** sa svoga mobilnog uređaja, u gornjem desnom uglu nalazi se ikona *Kamera*  $\blacksquare$ . Odaberite je kako bi se otvorilo sučelje za snimanje.<sup>1</sup>

- 6. Postavite uređaj na odgovarajući položaj kako biste mogli snimiti svoj zapis i pritisnite *Record*/snimaj. Pokrenite snimanje.
- 7. Pritisnite *Stop* po završetku snimke.

## **PODEŠAVANJE POSTAVKI VIDEOZAPISA**

8. U novootvoren zapis **unesite**, sukladno naputku pročelnika odsjeka, tražene **podatke** o zapisu (**skladatelj, skladba, stavak, Vaše ime i prezime**).

U polju *Privacy*/Privatnost obavezno odaberite *Unlisted* / Nije javno dostupno (kako bi zapis bio dostupan samo korisnicima koji imaju poveznicu).

 $\bigcap$  Javno Videozapis je vidljiv svim korisnicima Postavi kao trenutnu premijeru ?

Nije javno dostupno Vaš videozapis može vidjeti svatko tko ima vezu na njega  $\bigcap$  Privatno

Ovaj videozapis možete vidjeti samo vi i osobe koje odaberete

9. Po završetku unosa podataka **pritisnite** *ikonu* **► i**li "prenesi" u gornjem desnom uglu ekrana.

#### **KREIRANJE POPISA ZA REPRODUKCIJU**

10. Unesen videozapis treba **spremiti na** *playlist* **/ popis za reprodukciju**. Za *prvi* videozapis potrebno je kreirati novi *playlist*, odnosno popis za reprodukciju koji ćete nazvati

#### **Ime i prezime (vaše), godina, glavni predmet, prezime nastavnika komorne glazbe**

Nije potrebno kreirati novi *playlist* za svaki novi videozapis, sve snimke dodajte na isti, postojeći popis (nazvan "ime i prezime (vaše), godina, glavni predmet, prezime nastavnika komorne glazbe"). <sup>2</sup>

<sup>2</sup> Videoupute za kreiranje popisa i spremanje videozapisa dostupne su na sljedećim poveznicama: Prijenos videozapisa, Popis za reprodukciju te Izrada popisa i upravljanje njima. (Upute su različite za različite tipove uređaja i ovise o tome pristupate li im iz internetskog preglednika (*browsera*) ili aplikacije. Odaberite upute za svoj tip uređaja (računalo, Android, iPhone/iPad.)

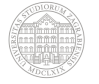

<sup>1</sup> Ako se aplikacijom koristite prvi puta, aplikacija će možda zatražiti omogućavanje pristupa mapi *Photos*/Fotografije/Galerija i sl., kameri i mikrofonu. Kako bi sve funkcioniralo, omogućite YouTubeu pristup.

- 11. **Postupak** snimanja i dodavanja na popis za reprodukciju **ponovite za sve videozapise koje treba ocijeniti**.
- 12. Kada ste gotovi sa snimanjem i spremanjem videozapisa, kroz korisničko sučelje pristupite *playlistu* (popisu), kliknite na njega i **kopirajte poveznicu (link)**. 3

#### **POSTAVLJANJE POVEZNICE NA E-KOLEGIJ NA MERLINU**

13. Otvorite Merlin i uđite u e-kolegij Komorna glazba 1-5.

Kada uđete u e-kolegij, ispod obavijesti na vrhu stranice uočit ćete zadaću "godišnji ispit iz komorne **glazbe"**. Otvorite je i uđite u sučelje za predaju zadaće.

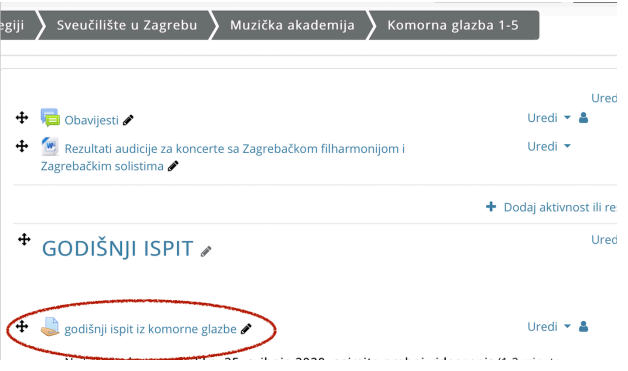

14. **Poveznicu** (link) **na svoj** *playlist* **/ popis za reprodukciju kopirajte u prostor za tekst** i potom stisnite **"spremi promjene"** (plavo):

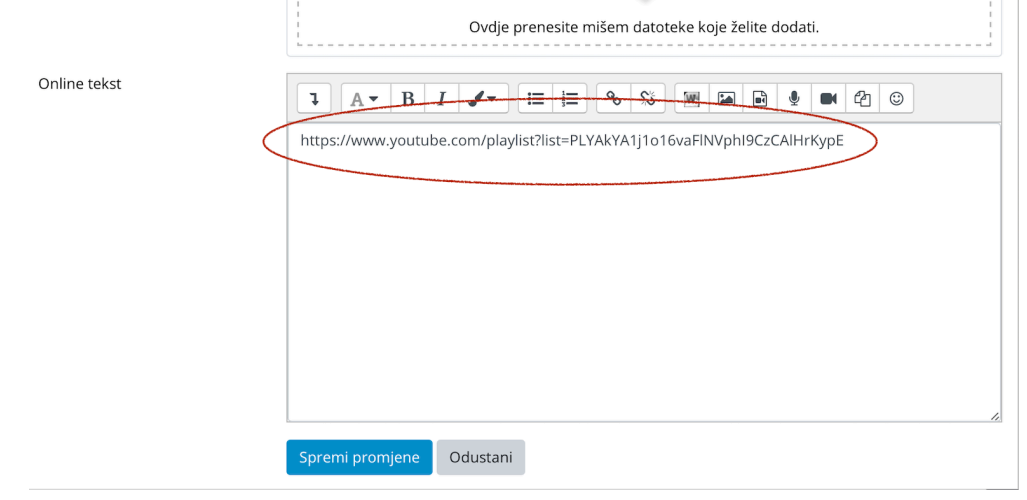

15. Kada predmetni nastavnik ocijeni Vaše snimke, a voditelj komorne glazbe zaključi ocjenu, tu ćete zaključnu **ocjenu** moći vidjeti pod istom zadaćom na Merlinu:

#### Povratna informacija

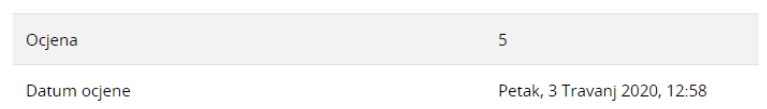

16. Ako imate još kakva pitanja ili Vam je potrebna pomoć, obratite se Uredu za informatičku podršku **info@muza.hr**.

<sup>3</sup> Upute: https://support.google.com/youtube/answer/57793?hl=hr&co=GENIE.Platform=Desktop

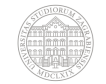